# **『一部繰上返済』操作方法(キャッシュカードご利用の場合)**

**・ご返済口座の「店番+口座番号+カナ氏名+キャッシュカード暗証番号」を画面上でご入力のうえ、 お手続きいただく方法です。 ・ご利用中のローンご返済口座のキャッシュカードが発行済であることが必要です。 ただし、一部ご利用いただけない普通預金口座がございますのでご了承ください。 ▲ 実際の操作では、画面上に表示されている説明等を必ずご確認ください。 ▲ 画面のデザイン等は予告なく、変更することがあります。** 

**1 当行HPトップ画面 [\(https://www.bk.mufg.jp\)](https://www.bk.mufg.jp/)**

**「個人のお客さま」**を選択します。

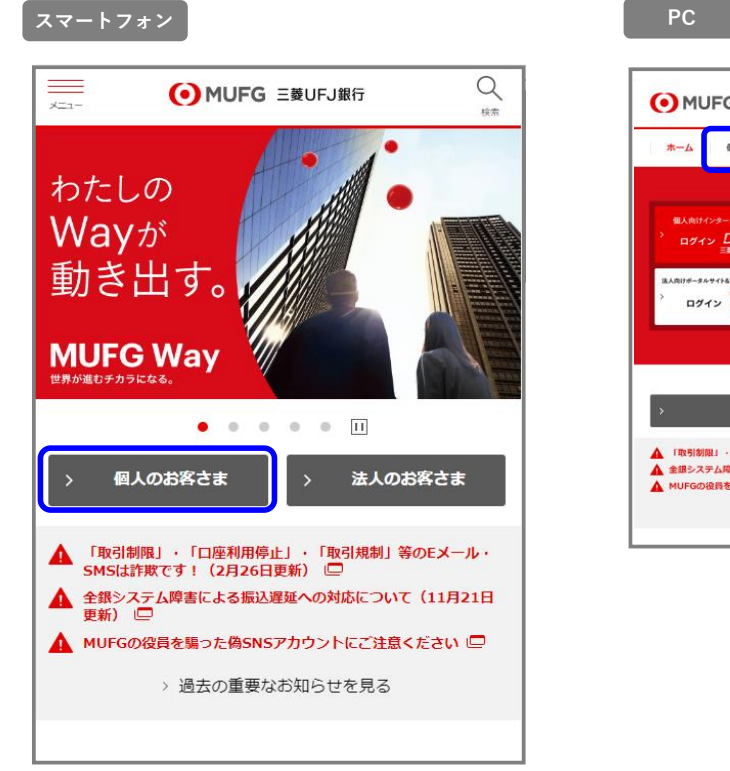

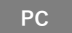

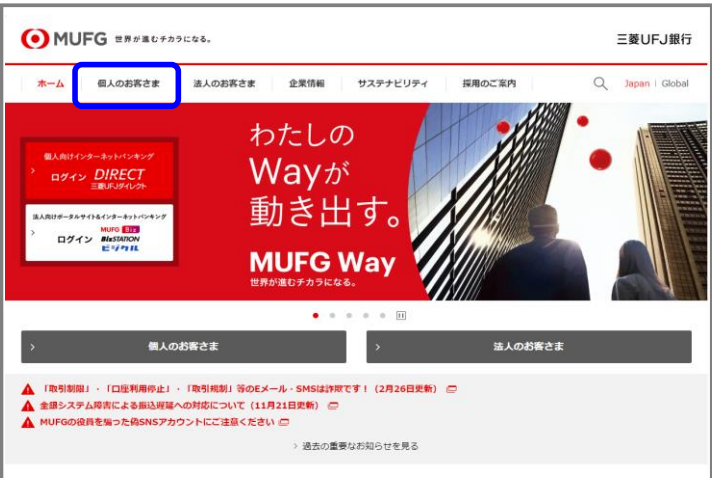

#### **「個人のお客さま」画面 2**

**スマートフォン**

**「商品サービス」**を選択します。

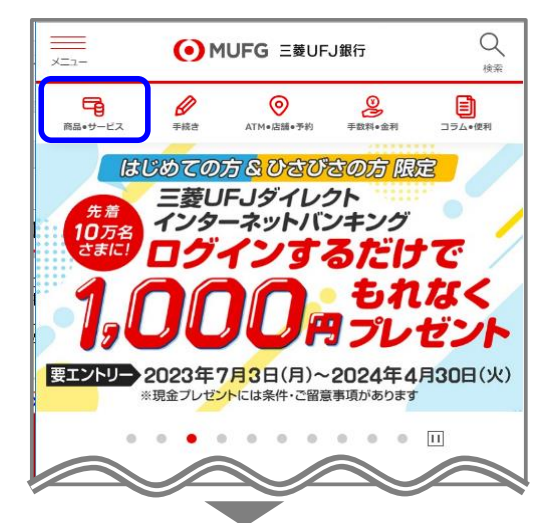

**「ローン」**を選択します。

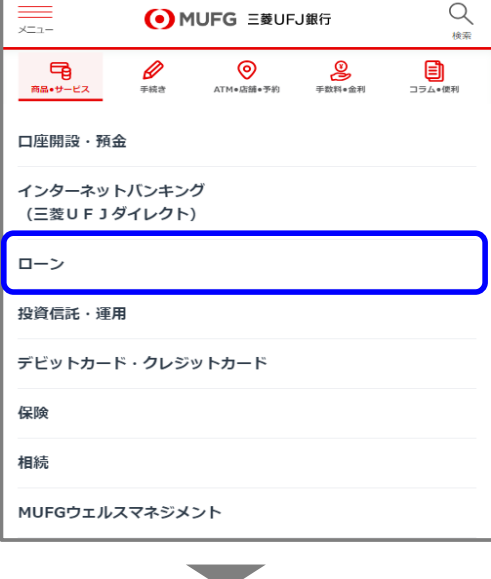

## **「ローン関連お手続き(繰上返済など)」**を

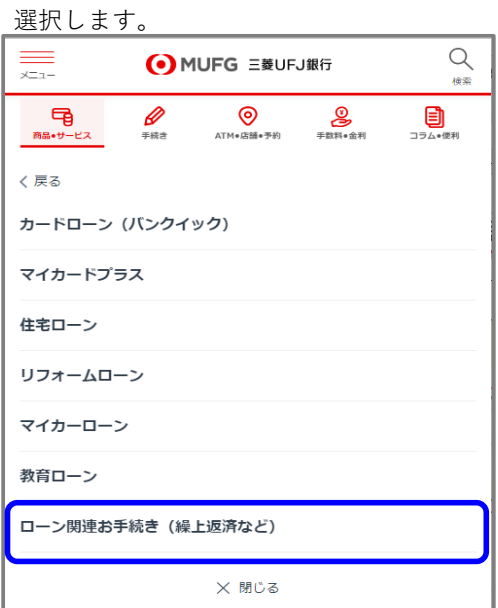

**PC**

**「個人のお客さま」**にカーソルを合わせ**「お金をかりる」**を 選択します。

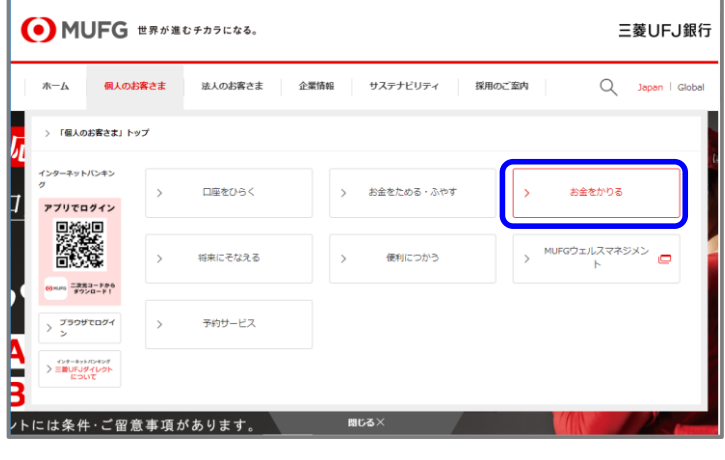

## **「当行とローンを契約されている方」**を選択します。

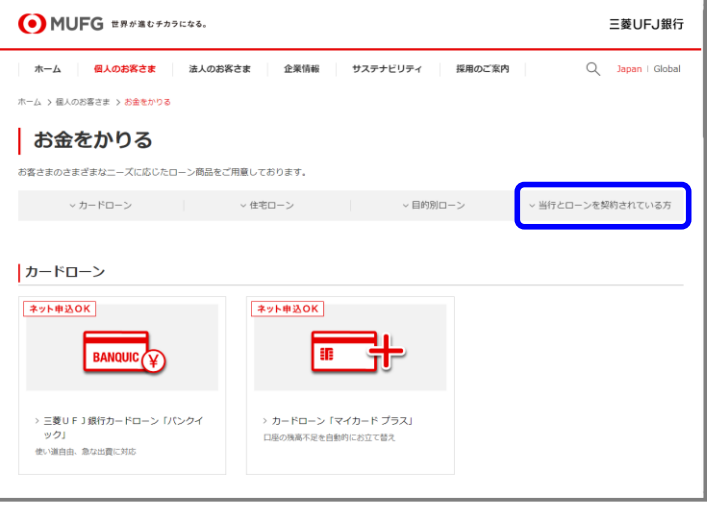

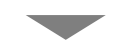

## **「繰上返済や金利タイプの変更等(ローン関連お手続き)」**を

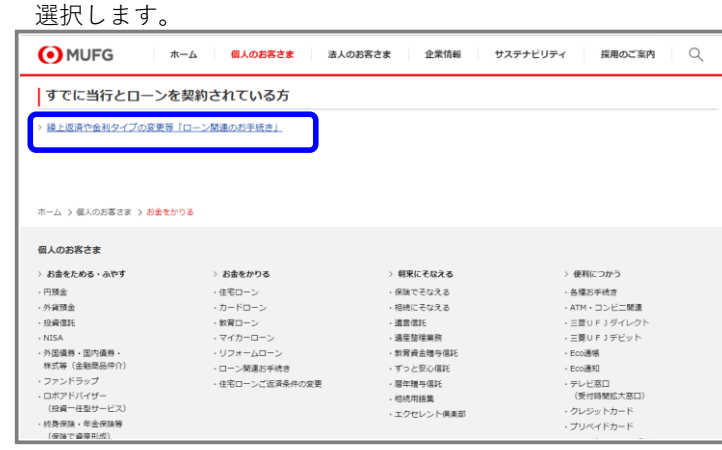

#### **「ローン関連お手続き」画面 3**

**繰上返済**の中の**「一部繰上返済申込」**を選択します**。**

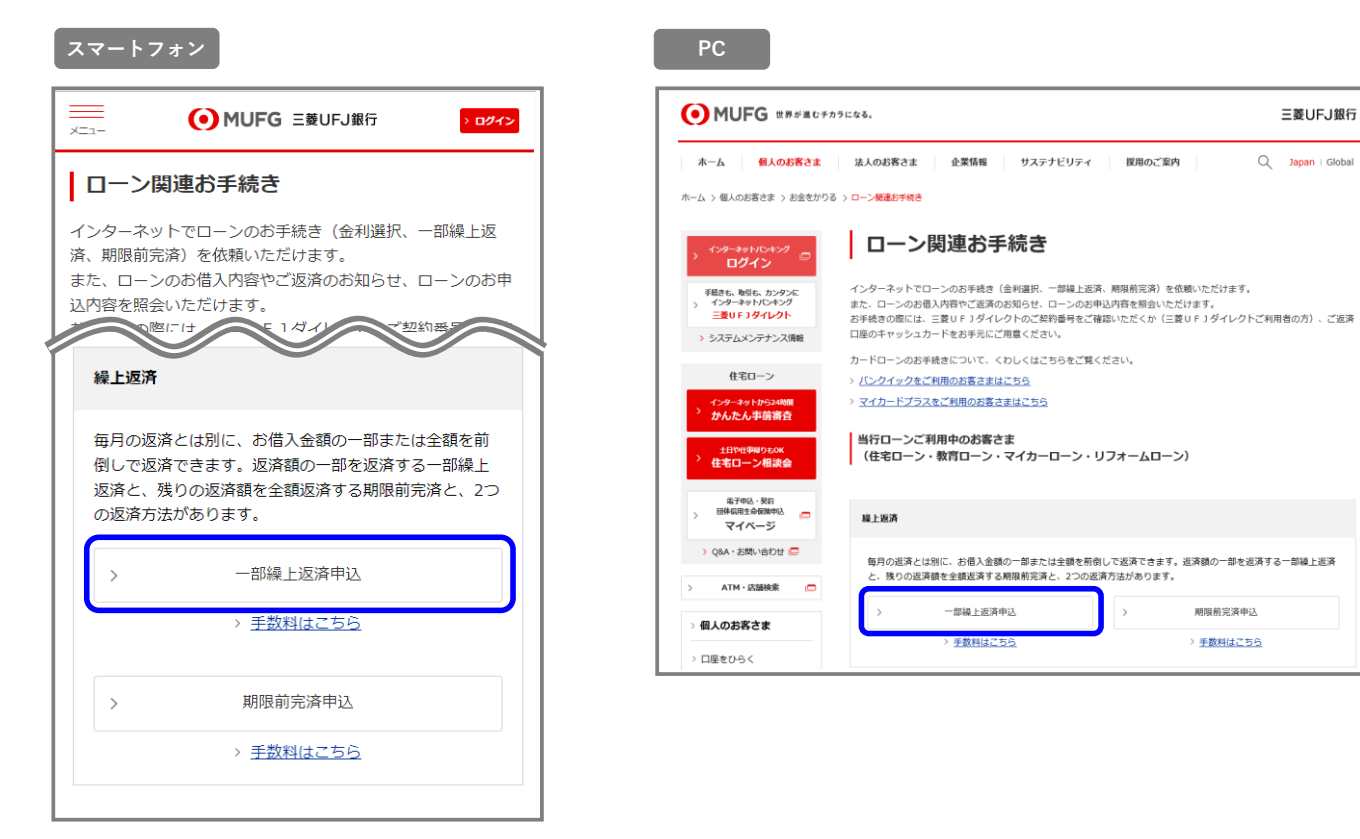

#### **「インターネット申込受付・照会サービス」一部繰上返済申込画面 4**

一部繰上返済のお申し込みに関する内容をご確認のうえ、**「次画面へ」**を選択します**。**

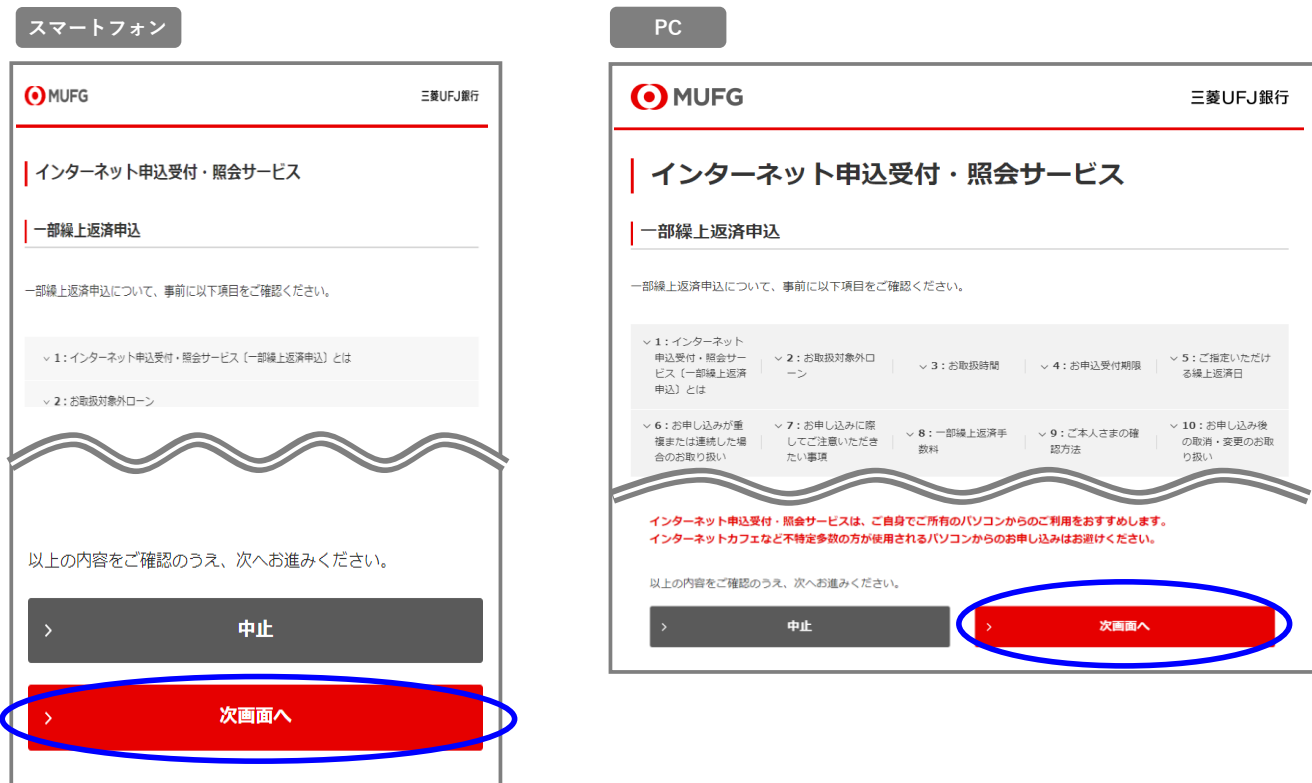

三菱UFJ銀行

 $Q$  Japan | Global

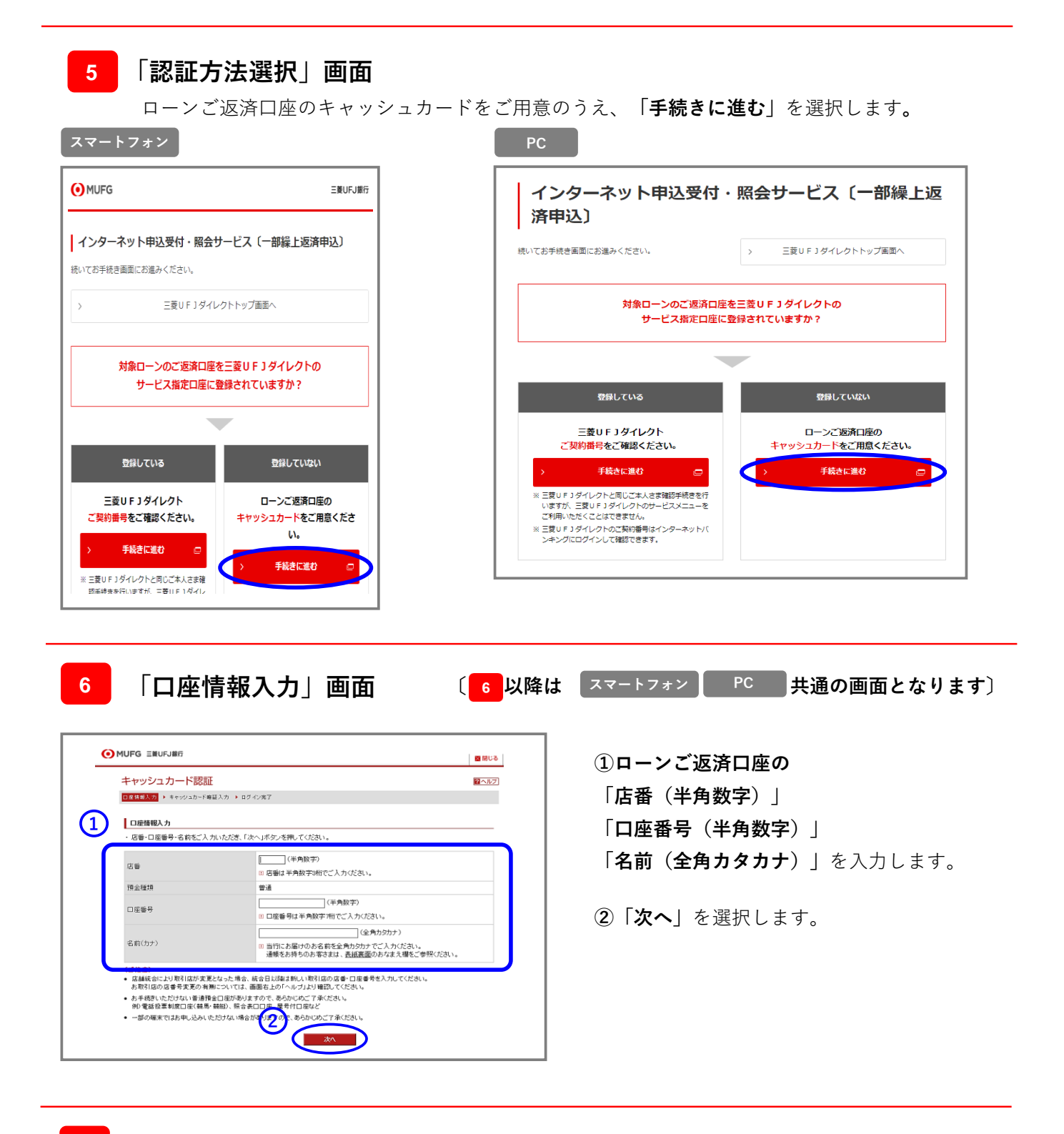

**「キャッシュカード暗証番号入力」画面 7**

MUFG ENUFJER ■開じる キャッシュカード認証 図へルプ  $\frac{1}{20}$  > 02.0287 日産情報入力→ 日中 ■キャッシュカード暗証番号入力 うえ、キャッシュカード暗証番号をご入力くださ 取引店・口座番号をご確 店铺 本店<br>曽達 取引店<br>預金種類 口座番号  $0011$ **1**  $2.85$  ( ty 。<br>ドャッシュカード明経動号 アキーボードで入力 くご注意)<br>所定の回数を相違しますと、本サービスないしATM取引の利用が停止されますので注意してください。 取引店名確認 **2** ◎店番·店名変更一覧 **3** 取引店名の確認 反る まん

**①「キャッシュカード暗証番号 (半角数字4桁)」**を入力します。

**②**取引店名が正しいことを確認後、 **チェックボックスにチェック**します。

**③「次へ」**を選択します。

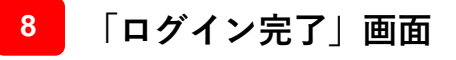

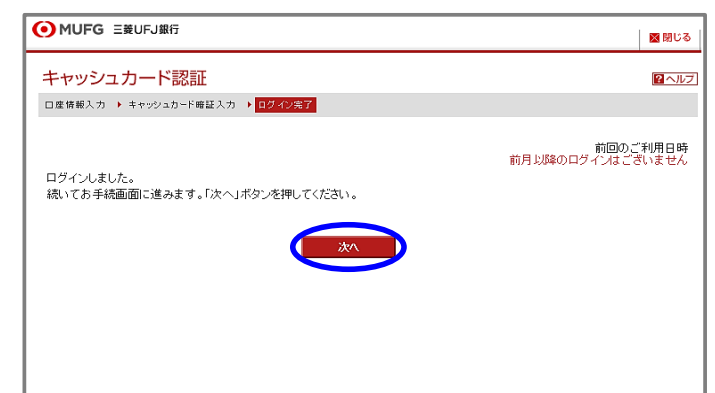

**「次へ」**を選択します。

※ログイン操作でご不明な点がありましたら 下記までご連絡ください。

インターネットバンキングヘルプデスク 0120-543-555または042-311-7000(通話料有料) 受付時間:毎日9:00~21:00

#### **「ご本人さまについて」画面 9**

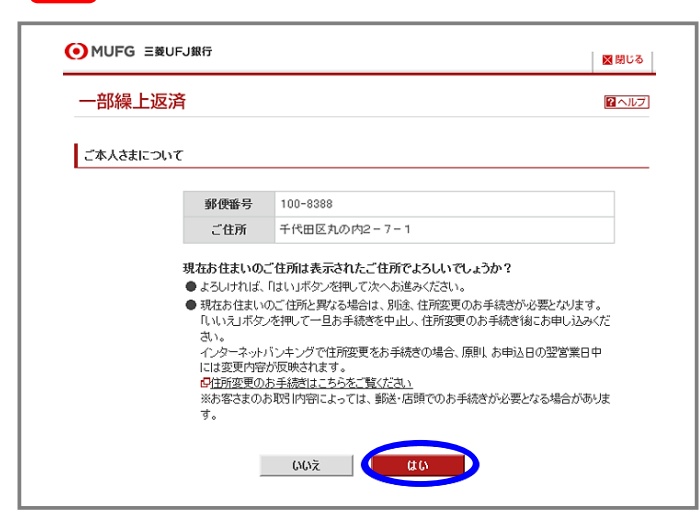

現在のご住所が正しく表示されて いることを ご確認のうえ**「はい」**を選択します。

#### **「対象ローン選択」画面 10**

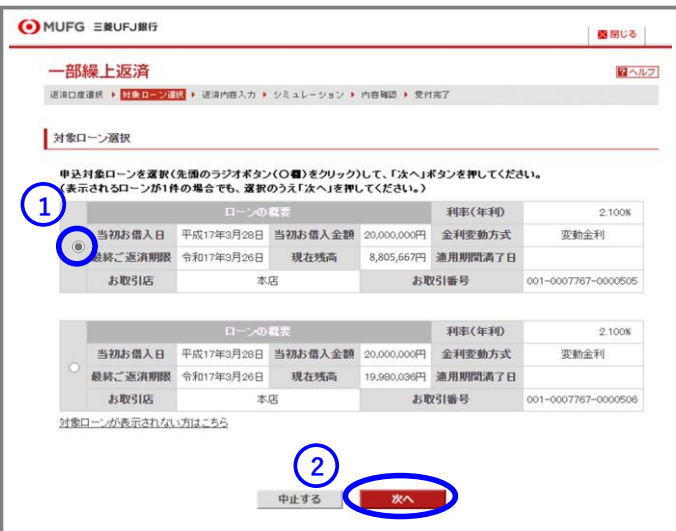

**①お申込対象ローンを選択**します。 (1つしか表示されない場合も選択 してください。)

**②「次へ」**を選択します。

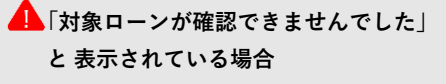

- ・「対象ローンが表示されない方はこちら」を 選択し画面の案内に従ってお進みください。
- **「お申込受付期限を経過しておりますので お取り扱いできません」と表示される場合**
- ・インターネットの場合、次回の毎月返済日の 前営業日~返済日当日は操作ができません。
- ・次回ご返済日を過ぎてから再度お手続きください。 >[お申込期限、ご指定いただける返済日について](https://direct.bk.mufg.jp/netorder/k002_note.html) 詳しくは こちら

#### **「返済内容入力」画面 11**

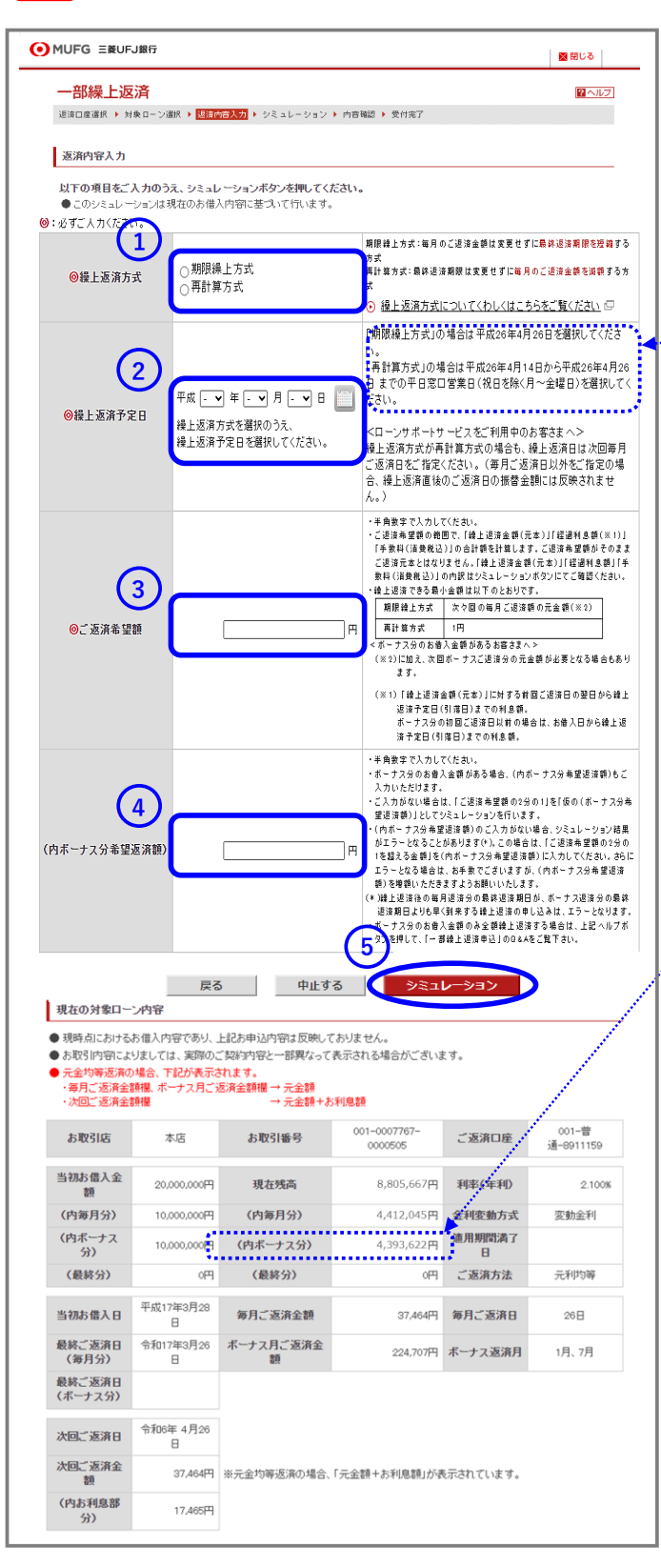

- **①「期限繰上方式」**または**「再計算方式」を 選択**します。 >[繰上返済方式について詳しくはこちら](https://www.bk.mufg.jp/kariru/jutaku/kuriage/houshiki.html)
- **②「繰上返済予定日」を入力**します。
- **・選択可能な日付は操作画面に表示されています。 ご確認のうえご選択ください。**

## **③「ご返済希望額」を入力**します。

- ・ご返済希望額がそのまま返済元本とは なりません。
- ・ご返済額希望額の範囲で「返済元本」と 「経過利息※」の合計額を計算します。

## **④ボーナス分のご返済希望額を指定する場合は**

- **入力**してください**。** ・ボーナス分残高を確認したい場合は、 「現在の対象ローン内容」の 「(内ボーナス分)」欄をご覧ください。
- ・ボーナス分のお借入金額のみを全額繰上返済 することができます。

[>詳しくはこちら](https://direct.bk.mufg.jp/fw/ib_help/housing_loan_qa.html)

## **⑤「シミュレーション」を選択**します。

### ※経過利息とは 繰上返済額に対する前回ご返済日の翌日から ご返済(予定)日までの利息額。 ボーナス分の初回ご返済日以前の場合は、 お借入日からご返済(予定)日までの利息額。

#### **「シミュレーション」画面 12**

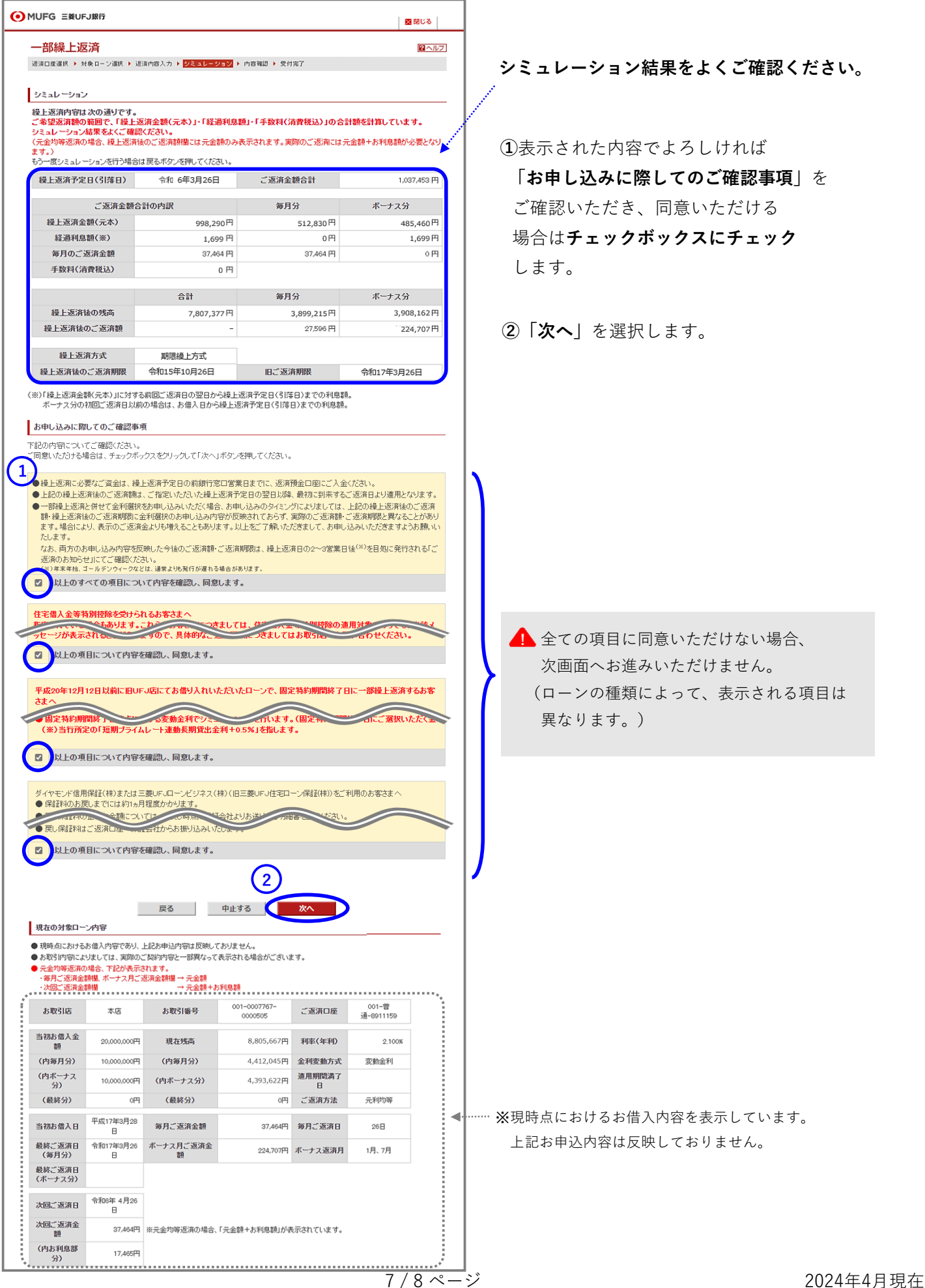

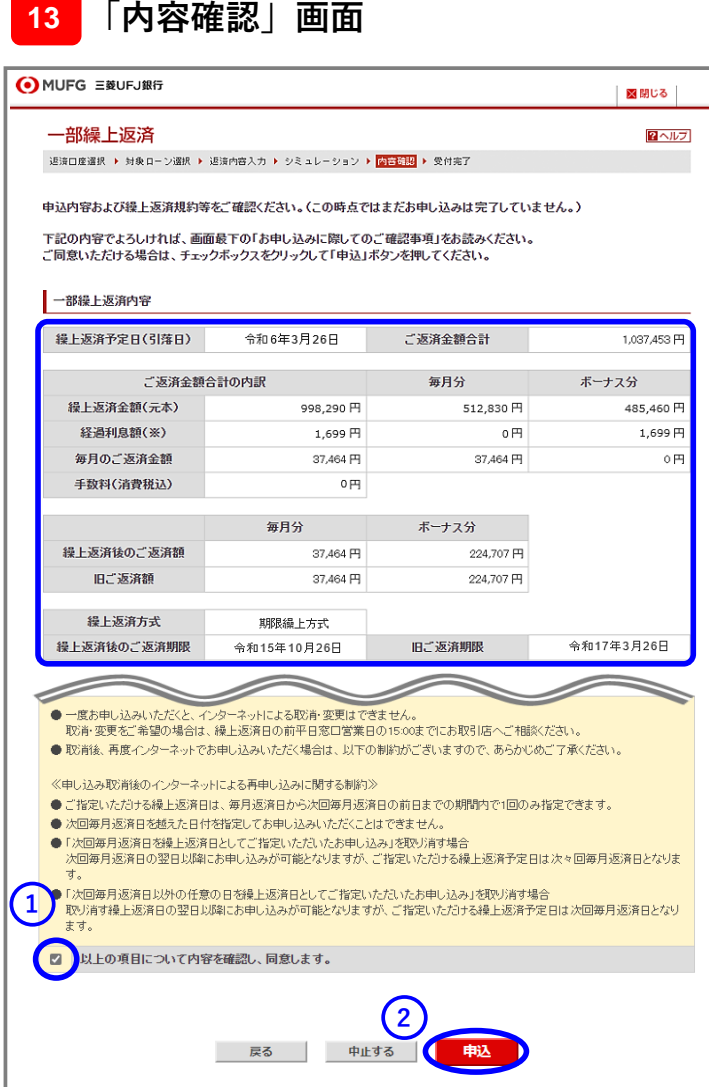

**お申し込みの最終内容確認画面です。 お申込内容を今一度ご確認ください。**

**①**表示された内容でよろしければ **「お申し込みに際してのご確認事項」** をご確認いただき、同意いただける場合は **チェックボックスにチェック**します。

**②「申込」**を選択します。

# **「受付完了」画面 14**

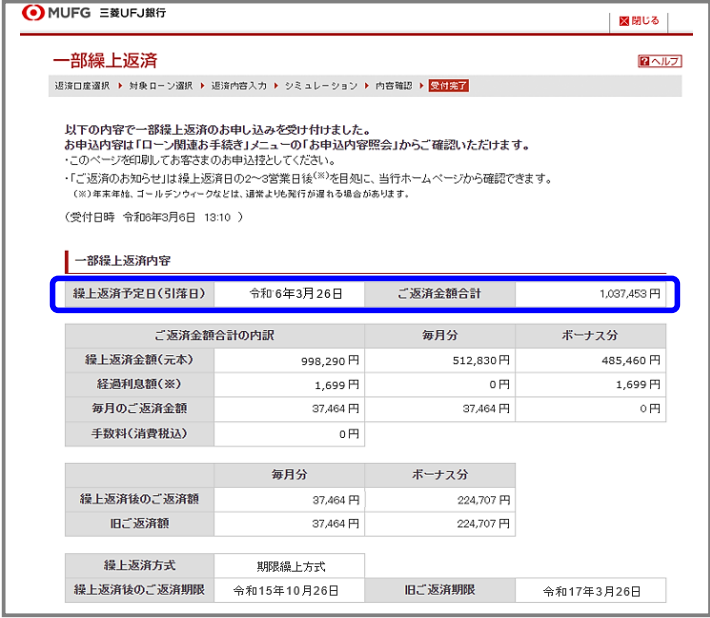

お申込完了です。

一部繰上返済予定日にご返済口座から資金 が引き落とされます。

お申込内容は、「ローン関連お手続き」 メニューの「お申込内容照会」から ご確認いただけます。

[>「ローン関連お手続き」画面はこちら](https://www.bk.mufg.jp/kariru/jutaku/kuriage/index.html)

**お問い合わせ 三菱UFJ銀行コールセンター 0120-860-777(ご利用時間はHPをご覧ください)** <https://www.bk.mufg.jp/faq/ivr.html>